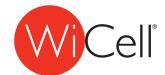

## DocuSign Agreement Instructions

For help on how to sign the DocuSign Agreements please follow the instructions below:

- 1. Click the link to the DocuSign Agreement found in your confirmation email.
- 2. You may need to create a free DocuSign account if prompted.
- 3. Complete your name and email address and the name and email address of your institution's representative of the technology transfer or legal department. Please note: The PI does not sign on behalf of the Institution.
- 4. Click 'Begin Signing'

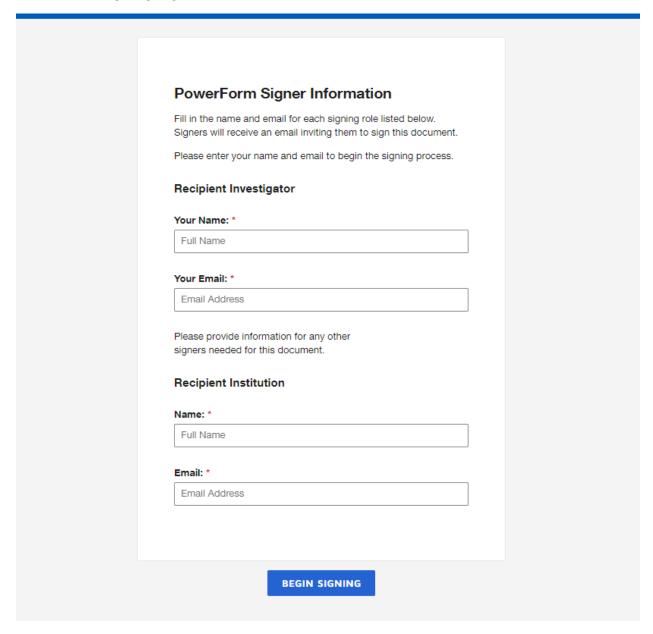

5. You will receive an email with an access code. Please enter the access code in the requested field in DocuSign and click on the validate button.

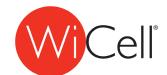

## DocuSign Agreement Instructions

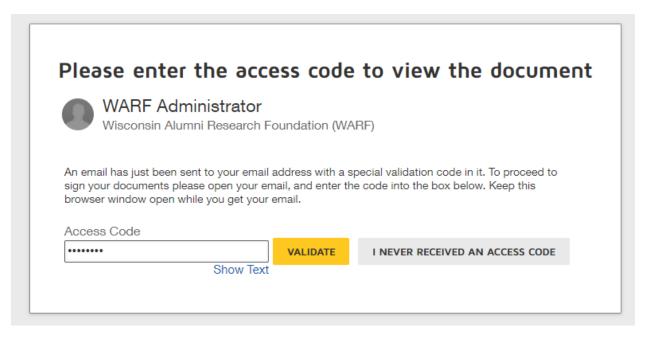

6. Please read and click on the box to agree to the electronic record and signature disclosure.

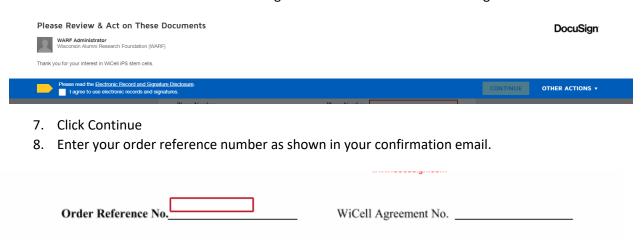

9. Complete the Cell Line Requested Section Please note: the following screenshot is as an example and this section may appear differently in the agreement for the cell line you ordered.

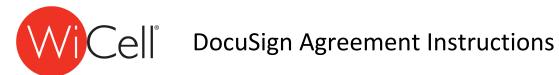

| Induced Pluripotent Stem Cells                                                        |                                |                 |                    |
|---------------------------------------------------------------------------------------|--------------------------------|-----------------|--------------------|
| Material Transfer Agreement for Non-Profit Recipients                                 |                                |                 |                    |
| Requested Material:                                                                   | Induced Pluripotent Stem Cells |                 |                    |
| Cell Lines Requested:                                                                 |                                |                 |                    |
| iPS(Foreskin)-1                                                                       | iPS(Foreskin)-2                | iPS(Foreskin)-3 | ☐ iPS(Foreskin)-4  |
| iPS(IMR90)-1                                                                          | ☐ iPS(IMR90)-2                 | ☐ iPS(IMR90)-3  | ☐ iPS(IMR90)-4     |
| iPS DF4-3-7T.A                                                                        | iPS-DF6-9-9T.B                 | iPS DF19-9-7T   | ☐ iPS DF19-9-11T.H |
| MIRJT6i-mND1-4                                                                        | MIRJT7i-mND2-0                 | ☐ IISH1i-BM1    | IISH2i-BM9         |
| ☐ IISH3i-CB6                                                                          | ☐ IISH6i-CML17                 |                 |                    |
| _                                                                                     |                                |                 |                    |
| 10. Verify the PI name field has been auto filled and complete the Institution Fields |                                |                 |                    |
| 10. Verify the Firmanic held has been auto fined and complete the institution rields  |                                |                 |                    |
| Name of Recipient Investigator:                                                       |                                |                 |                    |
| (please print)                                                                        |                                |                 |                    |
| Name of Recipient Institution: (please print)                                         |                                |                 |                    |
| 11. Sign the document.                                                                |                                |                 |                    |
| a. Confirm your name, initials, and signature                                         |                                |                 |                    |
|                                                                                       |                                |                 |                    |
| Recipient Institution (must be an authorized official of Recipient Institution)       |                                |                 |                    |
| By:                                                                                   | Date                           | :               |                    |
| Name:                                                                                 | Title                          | :               |                    |
|                                                                                       |                                |                 |                    |
| Rec <mark>ipient Investigator A</mark> d<br>By:                                       | cknowledgement<br>Date         | 6/30/2021       |                    |
| (signature)                                                                           | Date                           |                 | <del></del>        |
| Name:                                                                                 |                                |                 |                    |
| WiCell Research Institute                                                             |                                |                 |                    |
| By:                                                                                   | Data                           | :               |                    |
| By:<br>Robert J. Drape, Execu                                                         | utive Director                 | *               |                    |

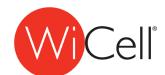

# Cell® DocuSign Agreement Instructions

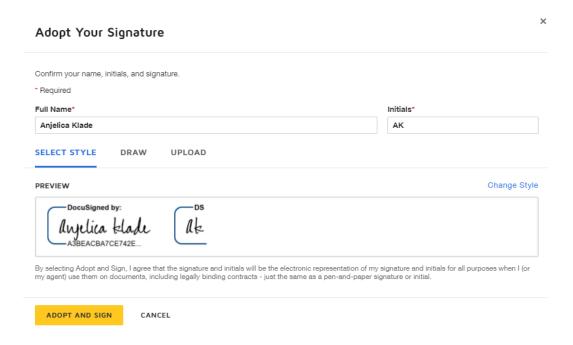

### 12. Click Finish.

- a. You will receive an email with a copy of the agreement with your signature and the agreement will be routed to the next person to complete their sections and sign.
- 13. Once all the signatures are complete you will receive a final of the executed agreement emailed to you.